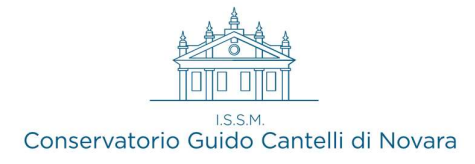

# GUIDA ALLA PROCEDURA DI AMMISSIONE 24/25 Dal 09.04.2024 al 18.05.2024 STUDENTI ITALIANI E STRANIERI

- Iniziare la compilazione on-line mediante l'applicazione "Servizi Isidata"

https://servizi12.isidata.net/SSdidatticheCO/MainGenerale.aspx?lng=it-IT

(scelta n. 1 - "Inserimento domanda di ammissione"). Scegliere il nome dell' istituzione (CONSERVATORIO DI NOVARA) e compilare i campi richiesti.

- Il sistema invierà un codice di conferma alla mail indicata inserendo il quale si aprirà la prima pagina inerente l'inserimento dei dati. Successivamente riceverete una seconda email con le CREDENZIALI DI ACCESSO alla pagina personale, per poter modificare i dati qualora non si completasse subito la procedura

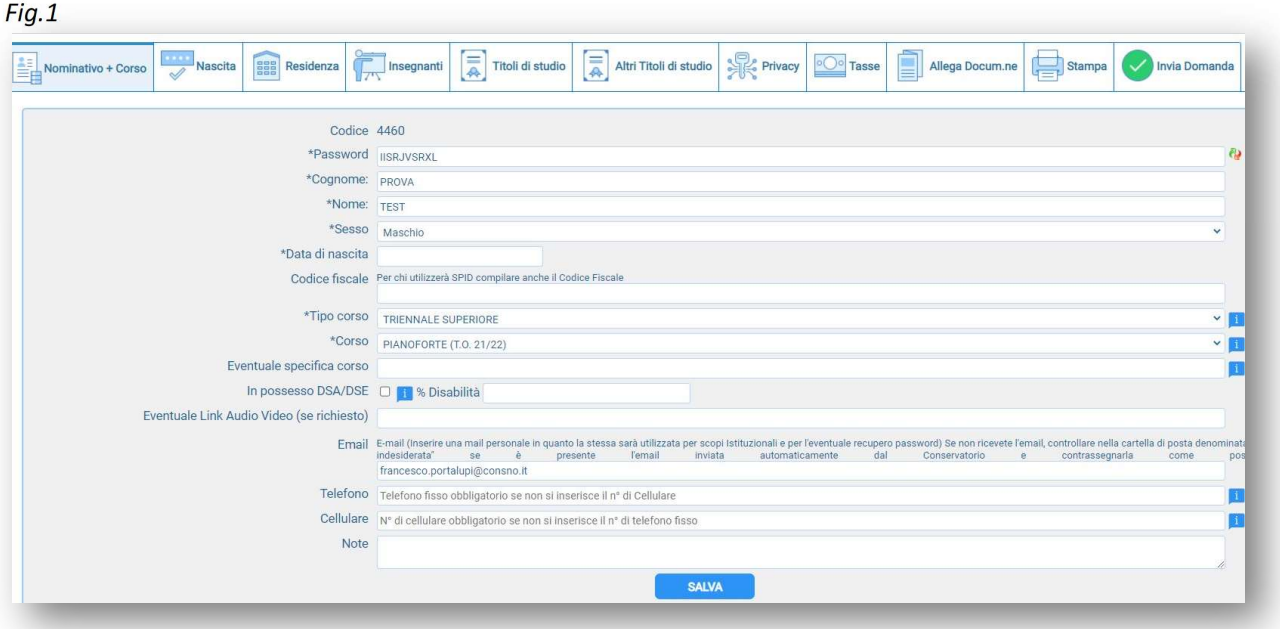

1 - Nella prima scheda NOMINATIVO + CORSO inserire i propri dati e selezionare il corso:

- Tipo del corso: BASE, PROPEDEUTICO, TRIENNALE SUPERIORE (laurea di 1° Livello) BIENNALE SUPERIORE (laurea di 2° Livello o Master)
- Corso: Specificare lo strumento selezionandolo in base al tipo di livello, perciò scegliere i corsi denominati come BA per i corsi Base, PR per i propedeutici AFAM, T.O. per i Trienni, BI 24/25 per i Bienni. (es.: chi intende fare domanda per il triennio di Arpa sceglierà ARPA T.O. 24/25) N.B. Nei corsi di triennio e biennio le diciture 24/25 (22/23;23/24 etc.) indicano l'anno accademico a partire dal quale è valido, fino a successiva modifica, il piano di studi del corso di studi in oggetto.

Cliccando ora sulle successive schede si potrà procedere con l'inserimento delle ulteriori informazioni

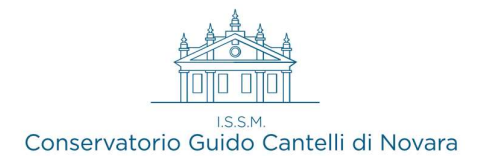

- 2 Nella scheda INSEGNANTI sarà possibile inserire i dati riguardanti:
	- Insegnante preferito: selezionare dal menù a tendina l'insegnante tra quelli disponibili (non obbligatorio)
	- Insegnante preparatore: scrivere manualmente nella seconda riga il nome dell'insegnante preparatore (non obbligatorio)

3 - Nella scheda ALTRI TITOLI DI STUDIO seguire le seguenti indicazioni:

- In possesso di Licenza di solfeggio: indicare LICENZA se conseguita nel Vecchio ordinamento, LIV. C se si è completato il percorso con il Nuovo Ordinamento, NO se non in possesso Il LIV.B equivale al LIV. Base dei vecchi Pre Accademici, in questo caso si dovrà sostenere l'esame finale. OBBLIGATORIO
- In possesso Dip. Sup. : In caso di domanda per Triennio senza essere in possesso di diploma di maturità si potrà comunque proseguire la procedura. (sarà obbligatorio ottenere il diploma di scuola superiore prima del termine del triennio musicale)
- Altri esami conseguiti: Nel box descrittivo indicare tutte le licenze/compimenti/certificazioni già ottenute specificando la dicitura esatta, il luogo e la data del conseguimento. OBBLIGATORIO
- Importo ISEEU (solo corsi accademici): Non è necessario essere in possesso dell' ISEE/U per prestazioni universitarie all'atto della domanda ma, al fine di ottenere l'eventuale riduzione del contributo annuale, è obbligatorio presentarlo entro l'immatricolazione (o contestualmente ad essa, al più tardi)
- **Proveniente da:** Selezionare dal menù a tendina la provenienza **OBBLIGATORIO**

## 4 - Nella scheda PRIVACY spuntare ed accettare le finalità privacy obbligatorie

In caso di candidato minorenne spuntare l'opzione inerente e compilare i campi che compaiono

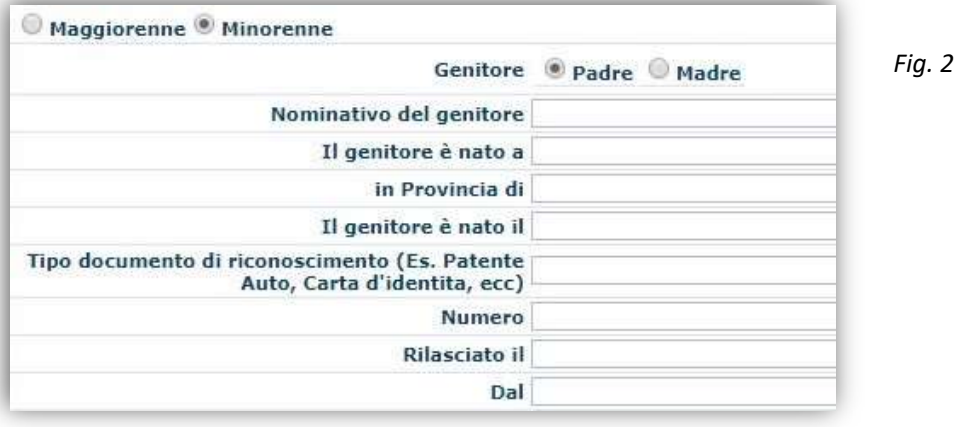

Cliccare sempre su Salva in ogni scheda per salvare i dati.

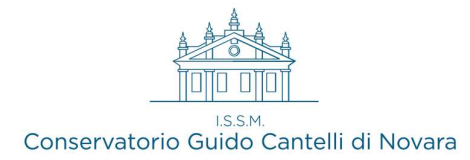

Alcuni box non sono obbligatori per poter proseguire con la procedura online. Il sistema segnalerà, al contrario, quali informazioni necessarie dovessero essere mancanti.

IMPORTANTE: Si ricorda che sarà sempre possibile modificare i dati anche accedendo in un secondo momento alla piattaforma con le credenziali ricevute.

In caso di accesso successivo a https://servizi12.isidata.net/SSdidatticheCO/MainGenerale.aspx?lng=it-IT per completare la domanda si dovrà selezionare l'opzione n. 2 - "Modifica domanda di AMMISSIONE" e non più "Inserimento domanda di AMMISSIONE"

## 5 - Cliccare sulla scheda TASSE

Compariranno le due tasse di cui effettuare il pagamento:

## $1)$   $\epsilon$  6,04 TASSA AMM. NE AGENZIA ENTRATE

## $2)$  € 50,00 TASSA AMM.NE CONS.

## Procedere con i pagamenti come spiegato di seguito:

1) Tassa amm.ne Agenzia Entrate ( $\epsilon$  6,04): sul c.c.p. 1016 intestato a "Agenzia delle Entrate - Centro operativo di Pescara" OPPURE su Conto Bancario - Codice IBAN : IT45 R 0760103200 000000001016 Una volta effettuato il pagamento è OBBLIGATORIO allegare ricevuta del bollettino o del bonifico cliccando su "Scegli file" (per accedere alla modifica della tassa inserita cliccare su "Modifica" ) Inserire manualmente anche la data di pagamento.

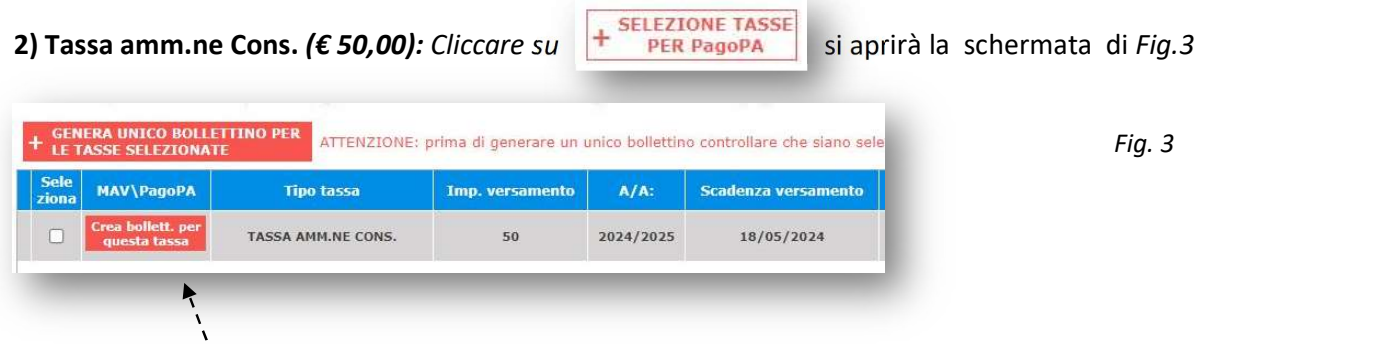

Cliccare su GENERA BOLLETTINO PER QUESTA TASSA; verrà generato l'avviso di pagamento relativo.

A questo punto si dispone del file pdf con tutti i dati immessi e le altre informazioni necessarie al versamento, visibile e scaricabile tramite l'icona POF

Per questa tassa non è necessario allegare/inviare nessuna ricevuta di pagamento.

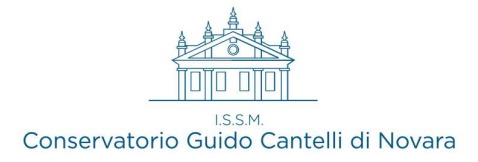

## 6 - Nella scheda ALLEGA DOCUMENTAZIONE

Utilizzare Scegli File e successivamente Inserisci Documento per allegare copia di un documento d'identità valido e (se già in possesso) copia di tutte le certificazioni conseguite. E' possibile allegare, altresì, qualsiasi documento non obbligatorio si ritenga utile

## SOLO GLI STUDENTI STRANIERI DOVRANNO ALLEGARE LA SEGUENTE ULTERIORE DOCUMENTAZIONE:

- Copia di tutte le certificazioni o titoli conseguiti all'estero accompagnate da traduzione certificata (fa eccezione il Diploma Supplement); in caso di cittadini NON UE è richiesta anche la "dichiarazione di valore in loco", rilasciata dalla rappresentanza diplomatica straniera
- Copia del Visto in corso di validità (solo Extra UE)
- 7 Cliccare sulla scheda STAMPE

Occorre ora stampare la domanda di ammissione, datarla, firmarla e allegarla su ISIDATA tramite la scheda **ALLEGA DOCUMENTAZIONE.** Assicurarsi di selezionare le opzioni indicate dalle frecce

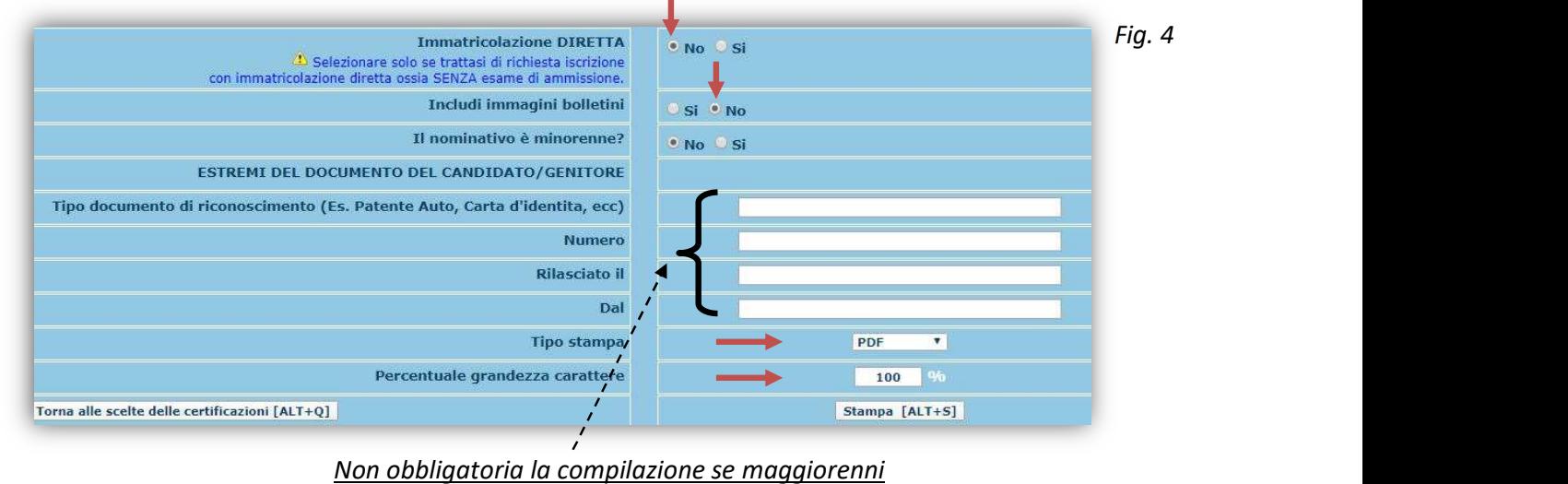

8 - Cliccare sulla scheda INVIA DOMANDA per completare la procedura

LA SEGRETERIA DEL CONSERVATORIO RICEVERÀ NOTIFICA DELLA DOMANDA DI AMMISSIONE ELETTRONICA UNA VOLTA COMPLETATA LA PARTE ANAGRAFICA, MA POTRÀ ACCETTARLA SOLO DOPO IL COMPLETAMENTO DI TUTTA LA PROCEDURA PRECEDENTEMENTE INDICATA, CHE INCLUDE IL PAGAMENTO DELLE TASSE

A seguito dell'accettazione della domanda si riceverà una email di notifica.